# **学内設置 PC(情報演習室)からの印刷手順\_簡易版**

カラー機(複合機)とモノクロ機(プリンタ)があります。 PC でカラーを選択して印刷を実行したものはモノクロ機(プリンタ)からは出力できません。 PC でモノクロを選択して印刷を実行したものはカラー機(複合機)でも出力可能です。

設置場所: **カラー機**(複合機):印刷室と編集工房 **モノクロ機**(プリンタ):各演習室、印刷室、図書館 1 階、アセンブリホール、院スタディルーム前

#### **1. PC で印刷を実行する**

(例) Microsoft Word 2016の場合

1.1 ファイルから印刷を選択

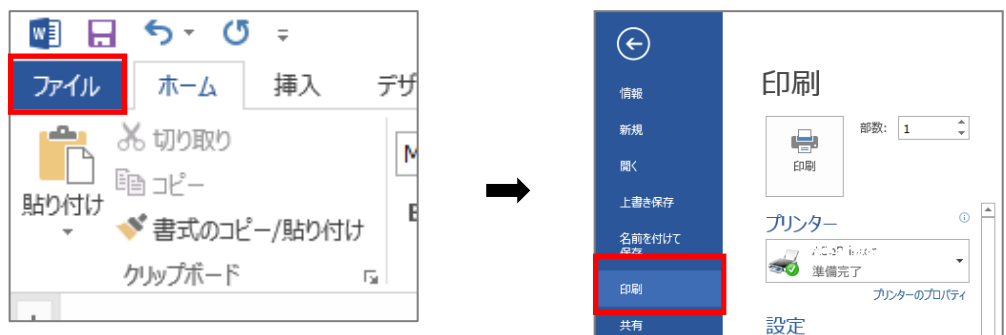

1.2 プリンタを選択

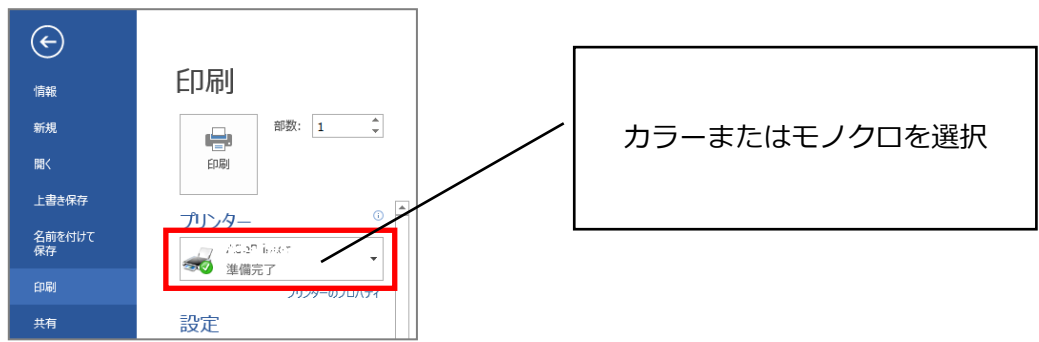

1.3 両面印刷など設定の変更がある場合は [プリンタのプロパティ] を変更 (変更がない場合は手順 1.4 へ)

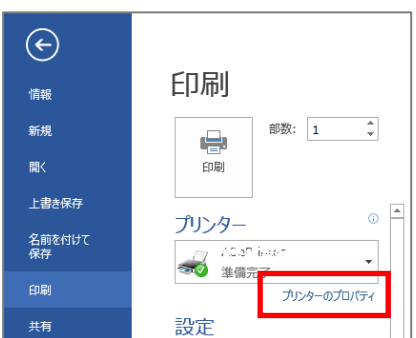

1.3 続き

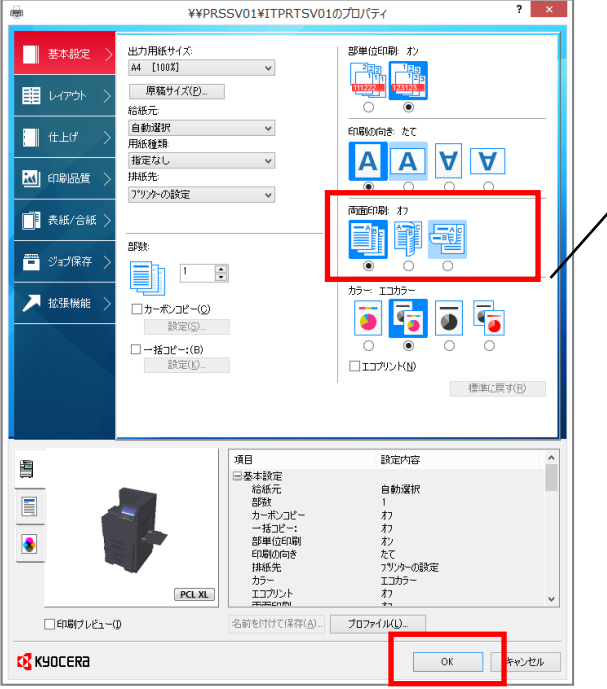

両面印刷を行う場合は、【両面印刷】アイ コンを操作し、設定後に【OK】ボタンをク リックします。

1.4 印刷を実行し、プリンタへ

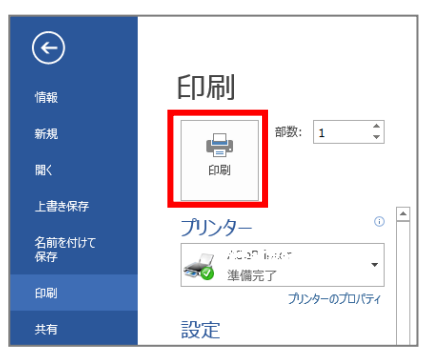

**2. 出力する(モノクロ)※カラー出力は手順3へ**

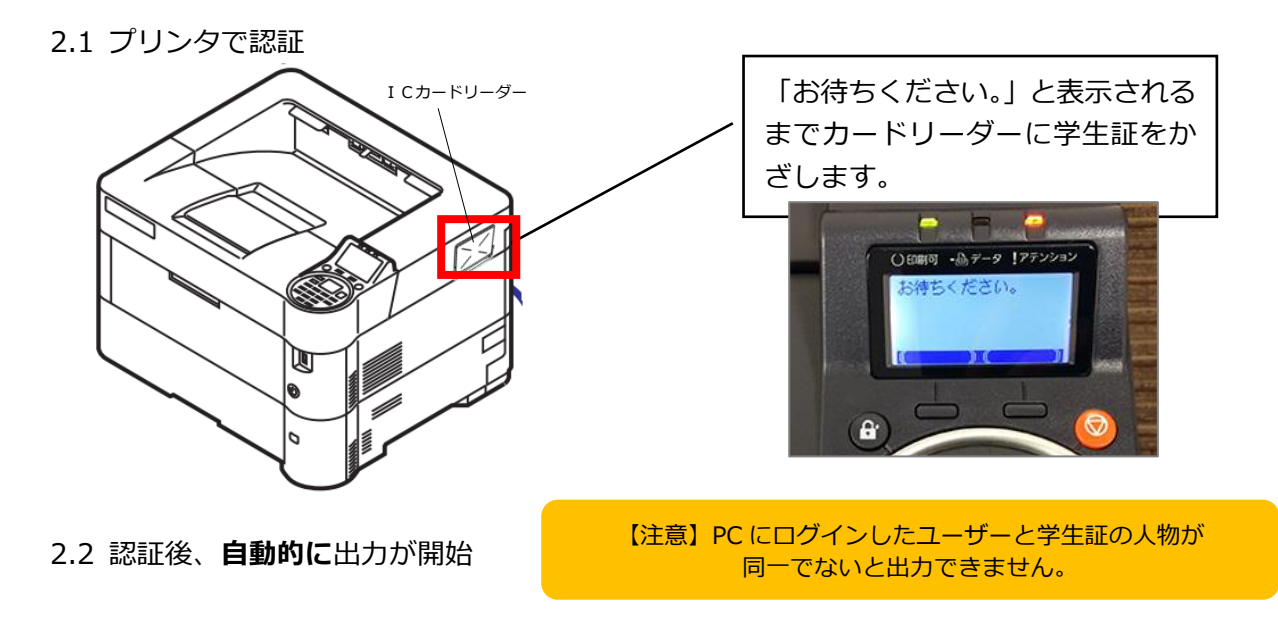

## **3. 出力する(カラー)**

#### 3.1 複合機で認証

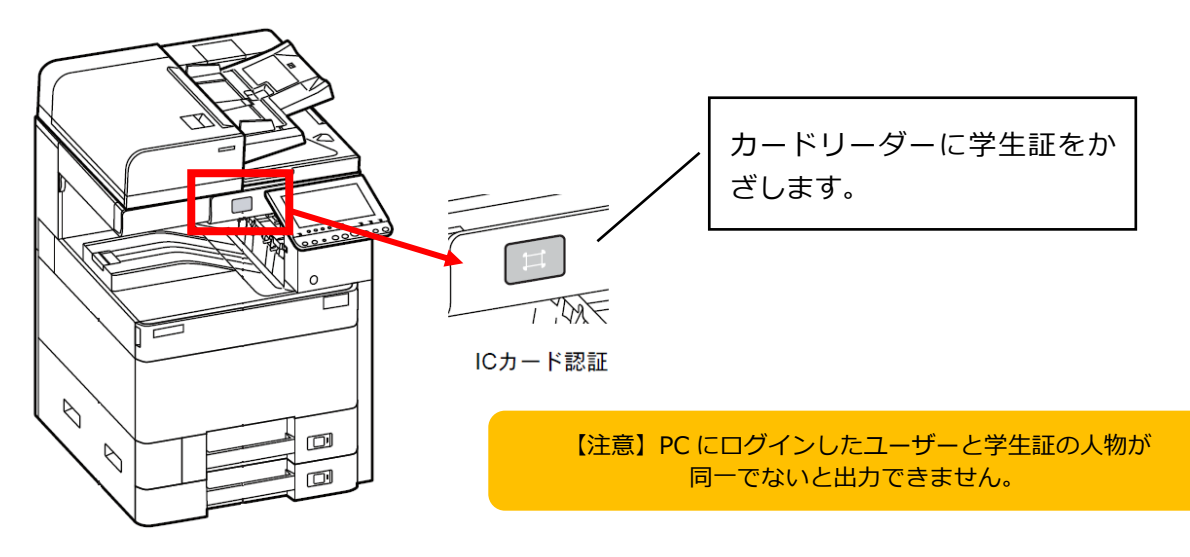

3.2 認証後、タッチパネルで機能を選択:マイジョブ

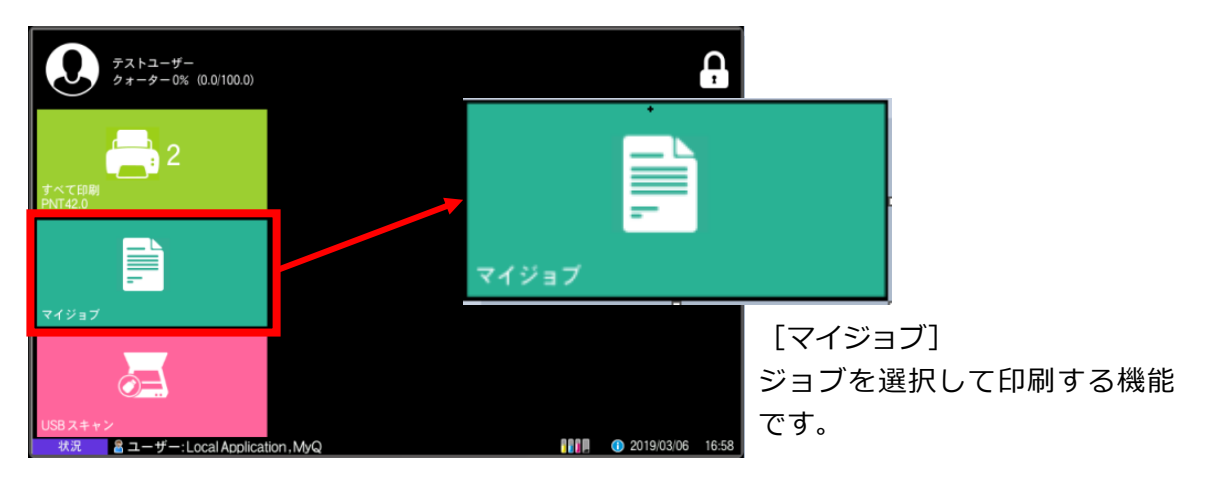

3.3 現在のジョブ一覧(印刷対象)が表示

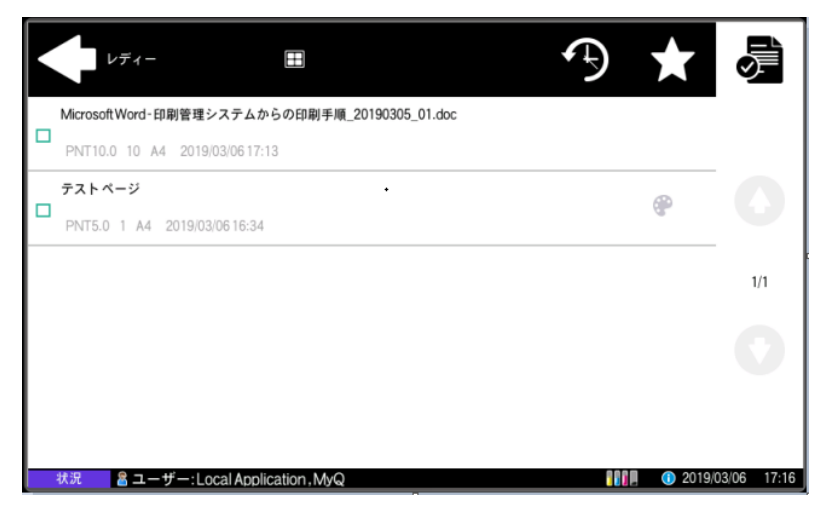

3.4 印刷対象のジョブを選択し、右上のプリンタアイコンを選択すると出力開始

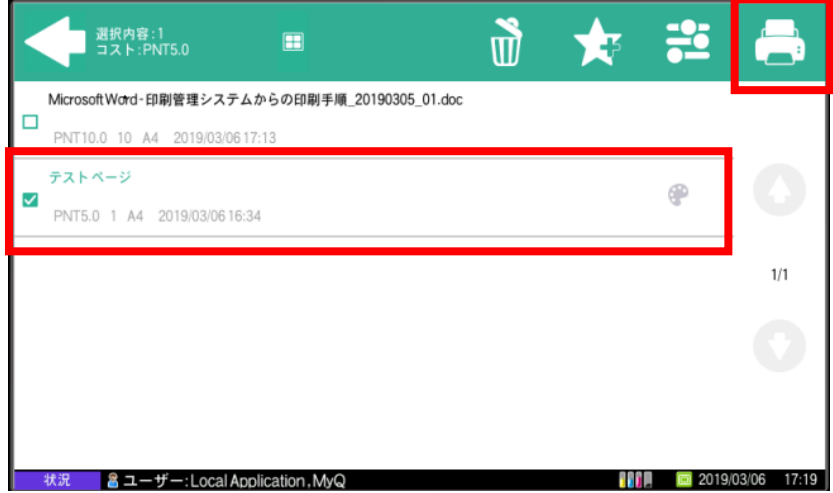

3.5 ログアウト:出力が終了したら、右上の鍵アイコンを選択しログアウト

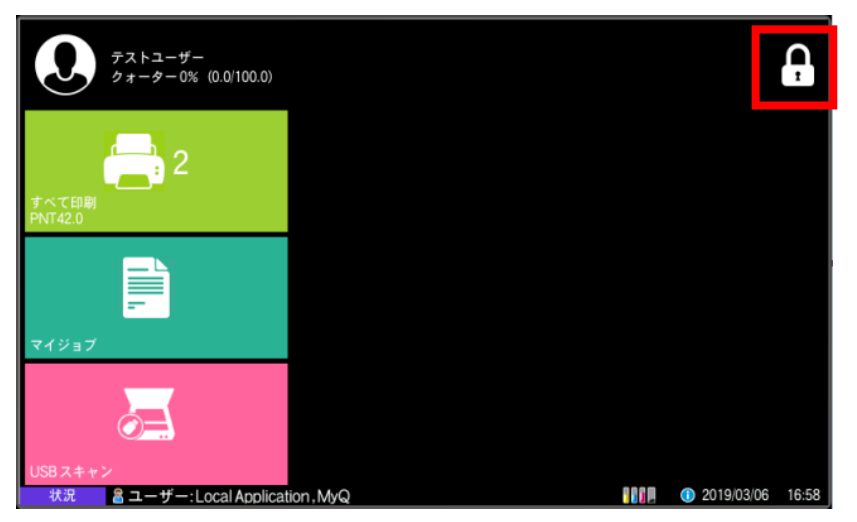

### **4. 学生証を忘れた場合**

モノクロ機では入力認証ができないので出力できません。カラー機で入力認証後、出力します。

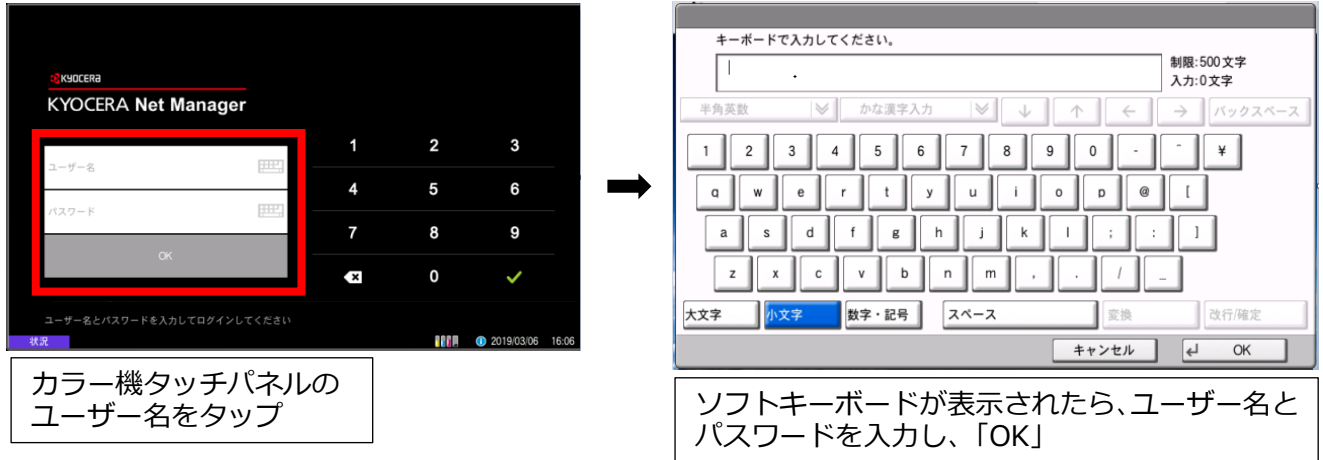